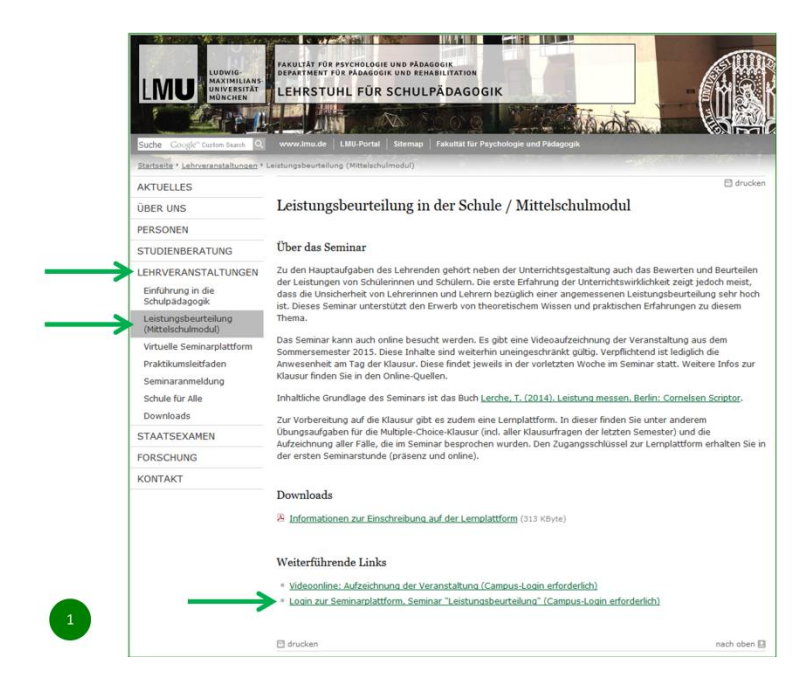

Klicken Sie auf der Homepage der Schulpädagogik auf

LEHRVERANSTALTUNGEN / LEISTUNGSBEURTEILUNG (MITTELSCHULMODUL) /

LOGIN ZUR SEMINARPLATTFORM

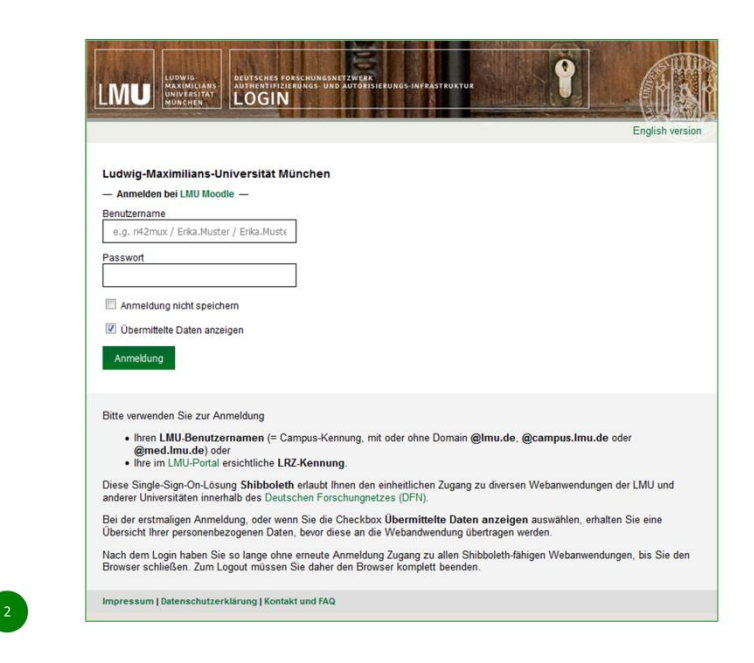

Geben Sie Ihren Campus-Login ein.

Der Haken bei "Übermittelte Daten anzeigen" ist optional

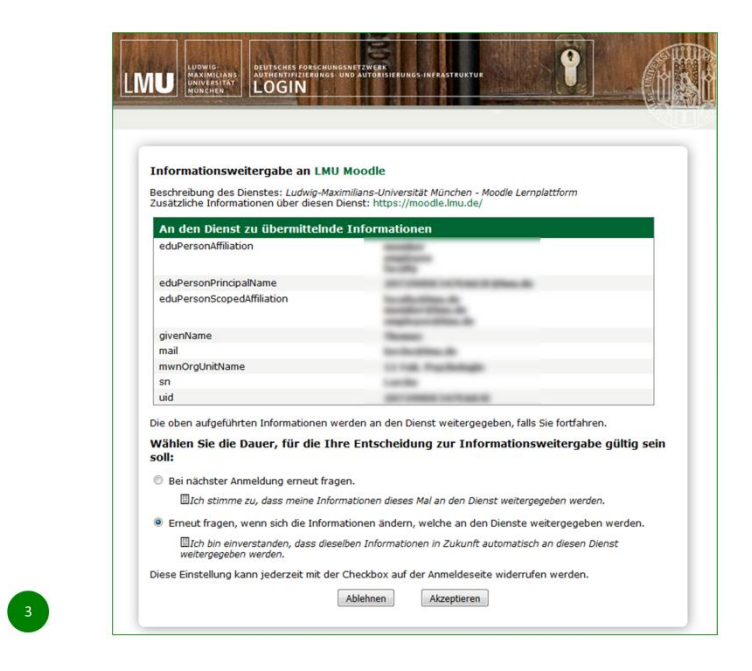

Die übermittelten Daten werden angezeigt, wenn Sie den Haken gesetzt haben

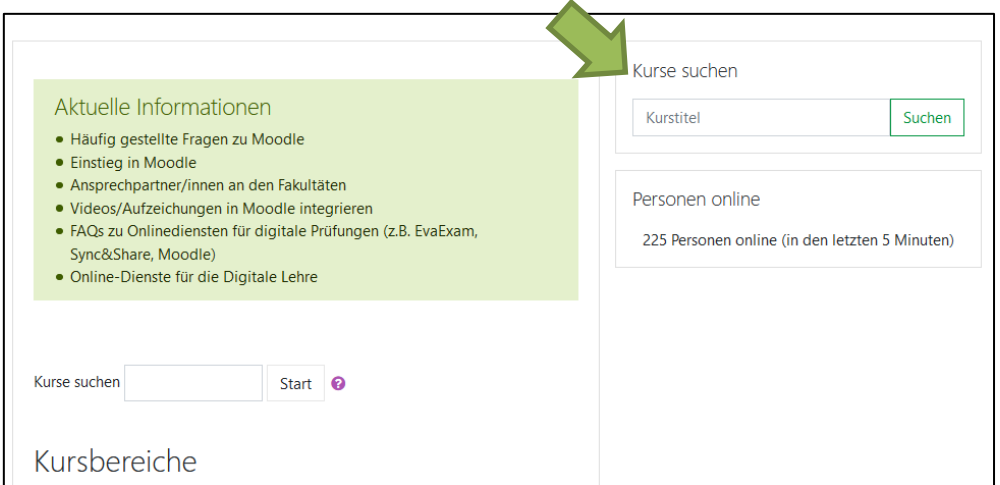

Sie sind nun im LMU-Moodle.

Um sich für diesen Kurs einzuschreiben, klicken Sie am Besten in das Feld "Kurse suchen"

und geben "Leistungsbeurteilung" ein. Klicken Sie auf "Start".

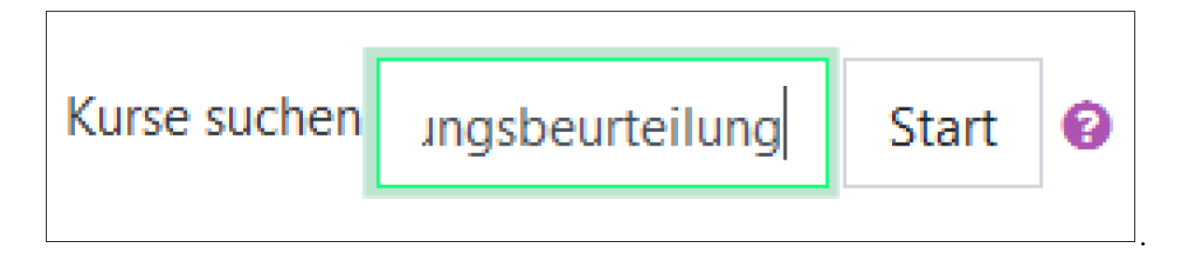

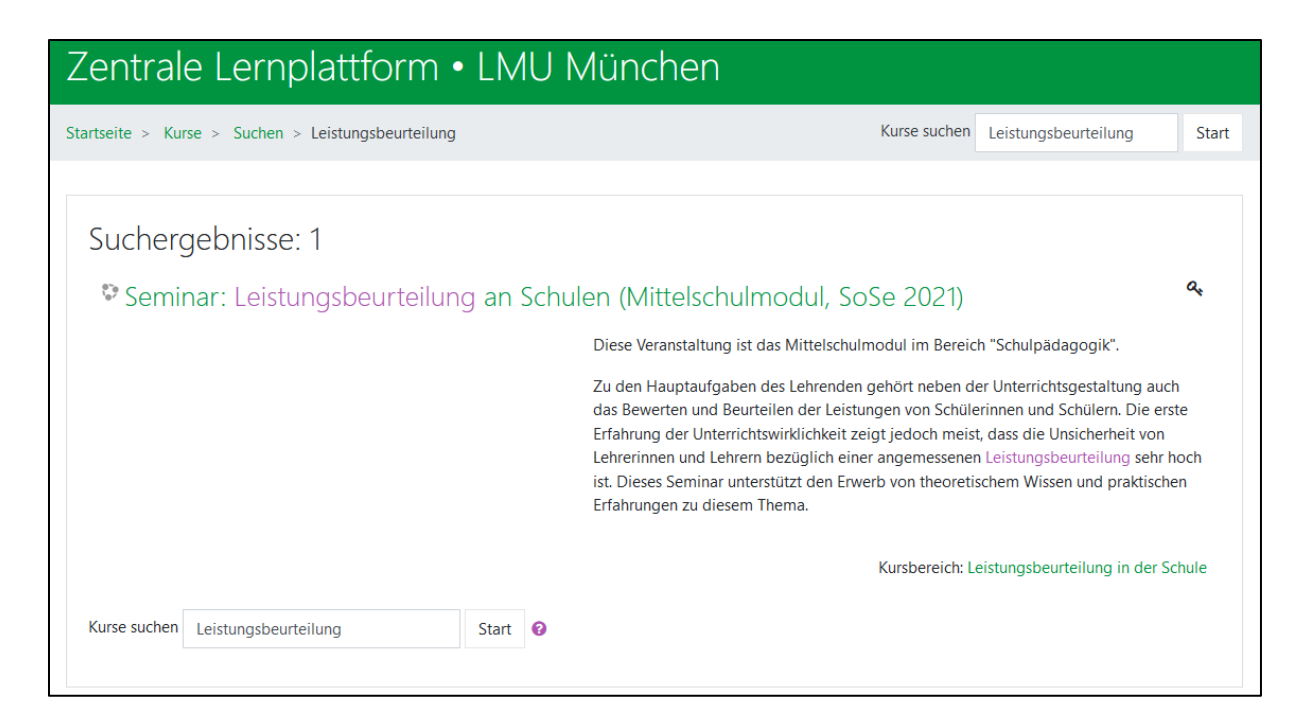

Wenn der Kurs angezeigt wird, klicken Sie auf den Kursnamen

("Leistungsbeurteilung an Schulen (Mittelschulmodul)")

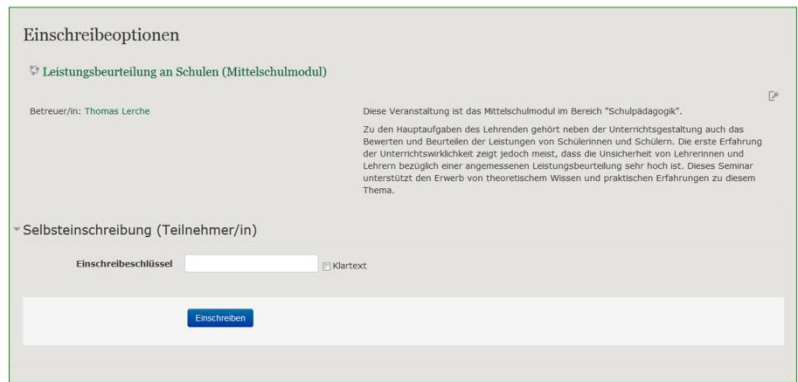

Einschreibeschlüssel: MittelSchulModul

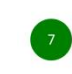

Tragen Sie den Einschreibeschlüssel ("MittelSchulModul") ein und

klicken Sie auf "Einschreiben"

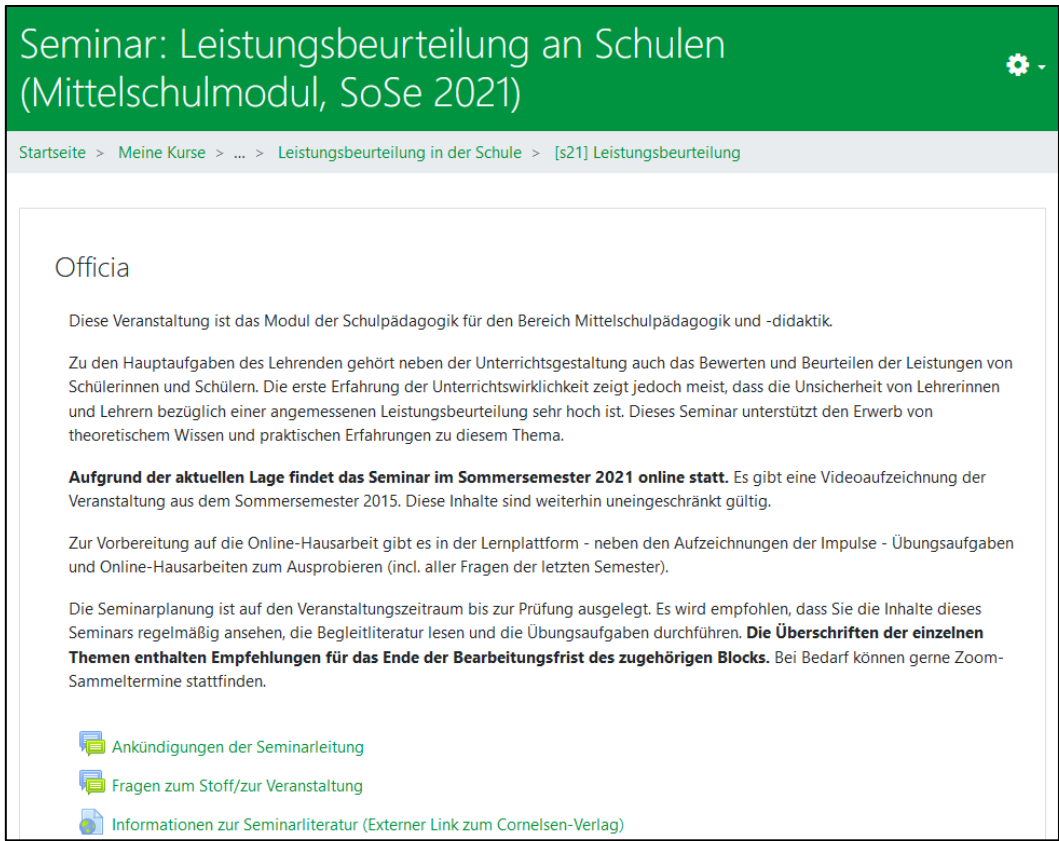

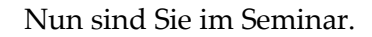

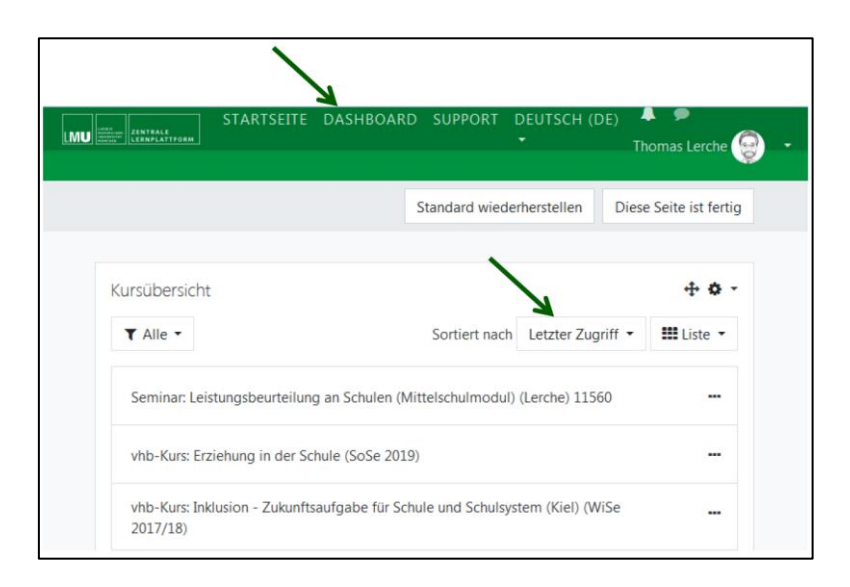

Das Einschreibeprozedere müssen Sie nur einmal machen.

Statt nach dem Kursnamen zu suchen können Sie ab sofort nach dem Einloggen mit einem

Klick auf "Dashboard" all Ihre gebuchten Kurse sehen – so auch das Seminar

"Leistungsbeurteilung".